## **Snjallsímar og tengivandræði milli Phonak apps og heyrnartækja**

Við uppfærslu á hugbúnaði síma eða snjallforrita dettur stundum út tengingin við heyrnartækin. Þá er best að byrja alveg á byrjuninni – með því að eyða út appinu og Bluetooth stillingum sem varða heyrnartækin þín.

- 1. Opnaðu **Phonak appið**.
- 2. Veldu **My Hearing Aids** / Heyrnartækin mín
- 3. Neðst á þeirri valmynd velur þú **Forget devices**. Og síðan **Yes, forget**.
- 4. Lokaðu núna appinu og eyddu því úr símanum. Ekki er nóg að henda því bara af skjánum, þú þarft að vera viss um að eyða því út úr símanum þínum.
- 5. Núna ferðu í **Settings/Stillingar** í símanum þínum.
- 6. Veldu **Bluetooth**
- 7. Í listanum yfir þau tæki sem eru pöruð við símann þinn ættir þú að sjá 2-3 atriði sem eru heyrnartækin þín.
- 8. Smelltu á "**i**" táknið við pöruð heyrnartæki og veldu **Forget this Device** þar til öll heyrnartæki eru fjarlægð.
- 9. Sæktu **myPhonak** appið aftur í **Google Play Store / Apple Store**
- 10.Fylgdu leiðbeiningum sem birtast í appinu þar til þú sérð **Detecting hearing aids**
- 11.**Endurræstu heyrnartækin þín** (slökkva/kveikja). Mjög mikilvægt!
- 12.Smelltu á **Next** í appinu og fylgdu leiðbeiningunum.
- 13.Ef þú hefur stuðst við og notað símtala- og hljóðstreymis stillinguna þarftu að setja hana aftur upp. Þú aftengdir Bluetooth stillingarnar í skrefi 8.

Endurtengjast heyrnartækjum með Bluetooth

- 1. Farðu í **Settings/Stillingar**
- 2. Veldu þar **Bluetooth** . ⊀
- 3. Gakktu úr skugga um að kveikt sé á Bluetooth
- 4. **Endurræstu heyrnartækin þín** (slökkva/kveikja). Mjög mikilvægt!

O.

5. Í símanum ættir þú nú að sjá **Available Devices**

6. Nafn Phonak heyrnartækja þinna ætti að sjást á skjánum með tákn fyrir síma við hliðina. Smelltu á það til að velja.

7. Tengihljóð heyrist í pöruðu heyrnartækinu.

Síminn þinn er núna tengdur við heyrnartækin.

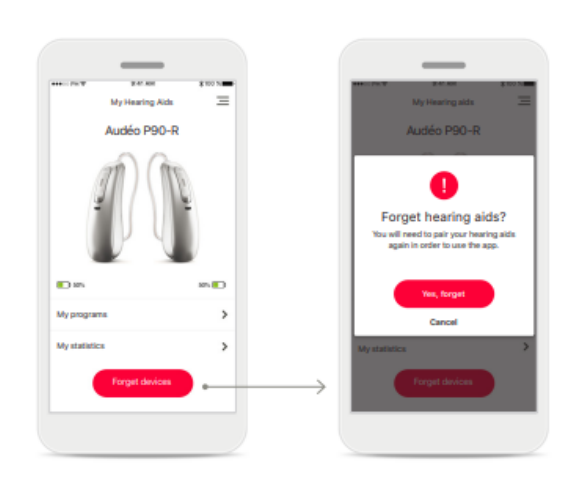